# **TRACKSO INSTALLATION GUIDE FOR TRINITY NF29 METER**

**Brand:** Trinity **Type:** Multi-line Digital Display Panel Meter **Models:** Trinity NF29 Meters

## CONNECTION DIAGRAM

On the rear panel, Trinity NF29 Meters has an RS-485 communication socket as shown in the following figure.

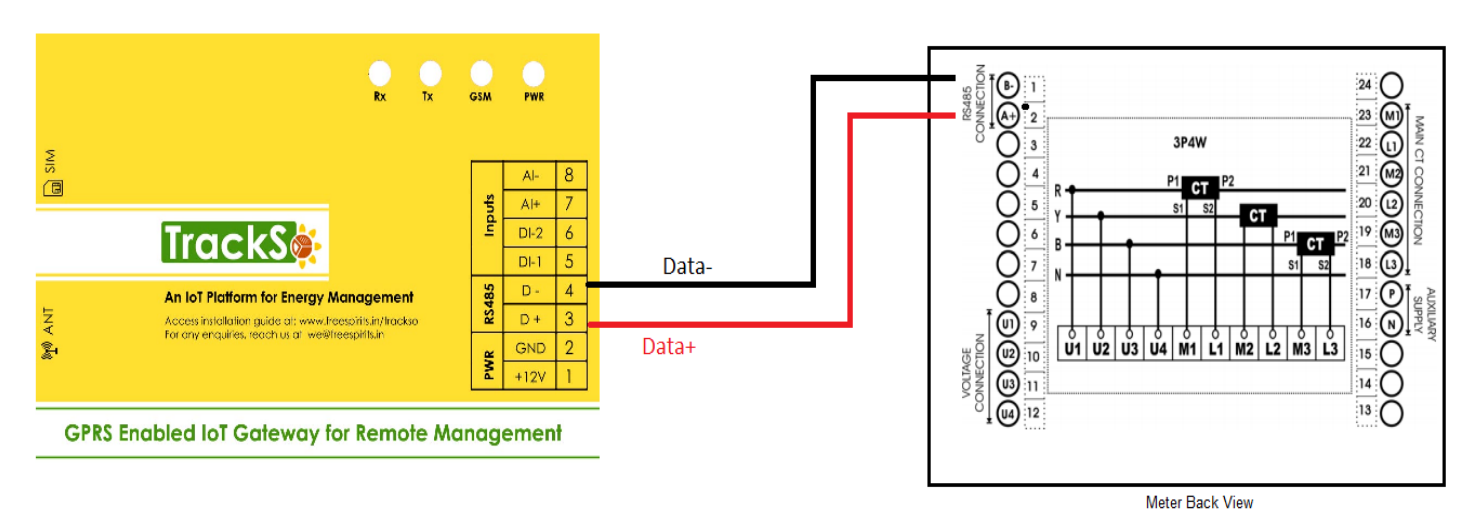

*Figure T1 – Rear view of Trinity NF29 Meter*

- 1. Please unscrew the RS485 terminal as shown in *Figure T1*.
- 2. Connect the cables to the RS485 bus terminal blocks.
- 3. Please make the connections from Terminal Block chip to TrackSo IoT Gateway as mentioned in the Table – T*T1.*

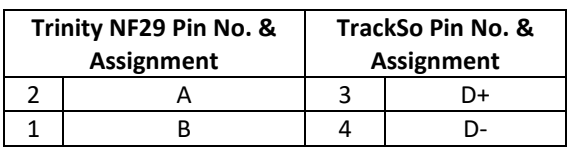

*Table TT1 – Trinity NF29 Meter RS485 chip connections with TrackSo IoT Gateway*

#### DEFAULT CONFIGURATION IN TRACKSO IOT GATEWAY

Inverter ID: **1 (Range:** 1 to 247) Baud Rate: **9600**  Data Bits: 8 Stop Bit: 1 Parity: N/A (None)

### CONFIGURATION AT THE METER END

Enter into programming mode to setup meter for communication

In order to operate for all the field programmable parameters, it is easy user interface by pressing the keys such as

**PROG**<br>ENTR  $\blacktriangle$  and  $\blacktriangledown$  keys. Once the unit displays CT PRIMARY, press key to move into the next programmable parameter, UNIT ADDRESS for RS485 communication.

## SETTING DEVICE ID

The unit has the provision to specify a meter address at site for RS485 port. This address can be set starting from 1 to 255 with a fixed baud rate of 9600

To set the Device ID, proceed the following instruction:

- 
- 1) Press key for about 4 to 5 seconds on Run Mode display.
- 2) The unit will enter into Programming Mode display with the settable parameter, unit ADDRESS such as shown below

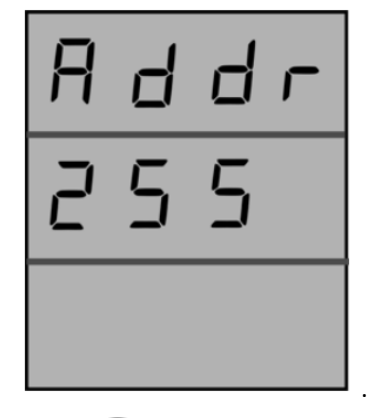

Set Unit Id (Modbus Address) as mentioned on the TrackSo Device

PROG

**ENDER KEY.**<br>3) Press key. Immediately, P starts blinking with an interval of one second which shows that the parameter is now

settable. Set the ADDRESS by using and  $\bigtriangledown$  keys until the desired value is received and then, press key to confirm the set value.

4) Now, the unit will reset and return into Run Mode.

NOTE: The above details are mentioned in the *[Installation & Operation Manual](http://www.trinityenergy.co.in/userfiles/manual/1545032073.pdf)* for Trinity NF29 Meter.

## CONNECTING MULTIPLE METER

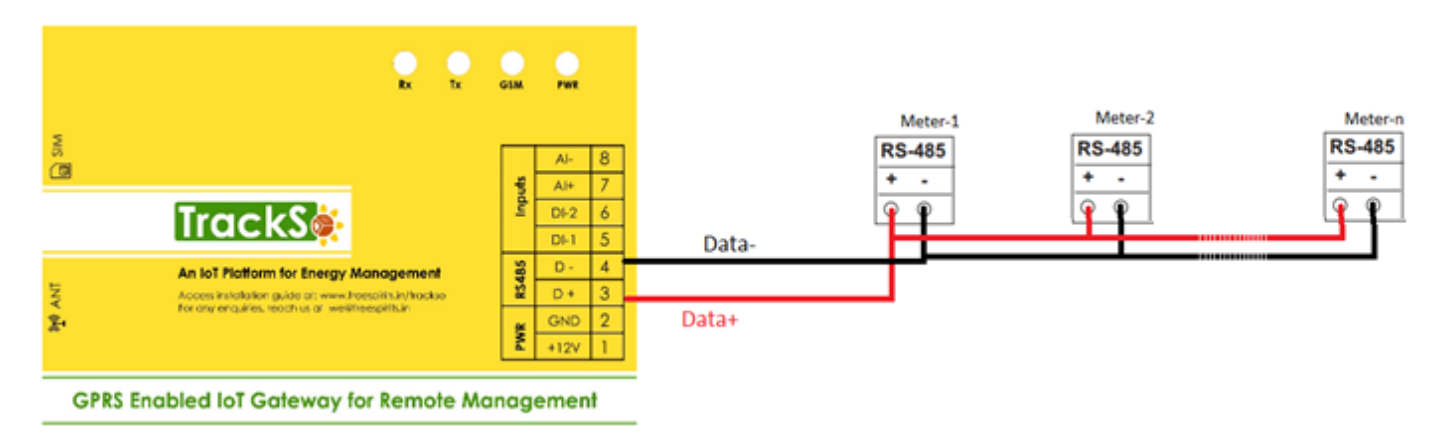

# TRACKSO WORKING

- 1. Insure correct connections as detailed in the installation guide.
- 2. Insert the SIM card.

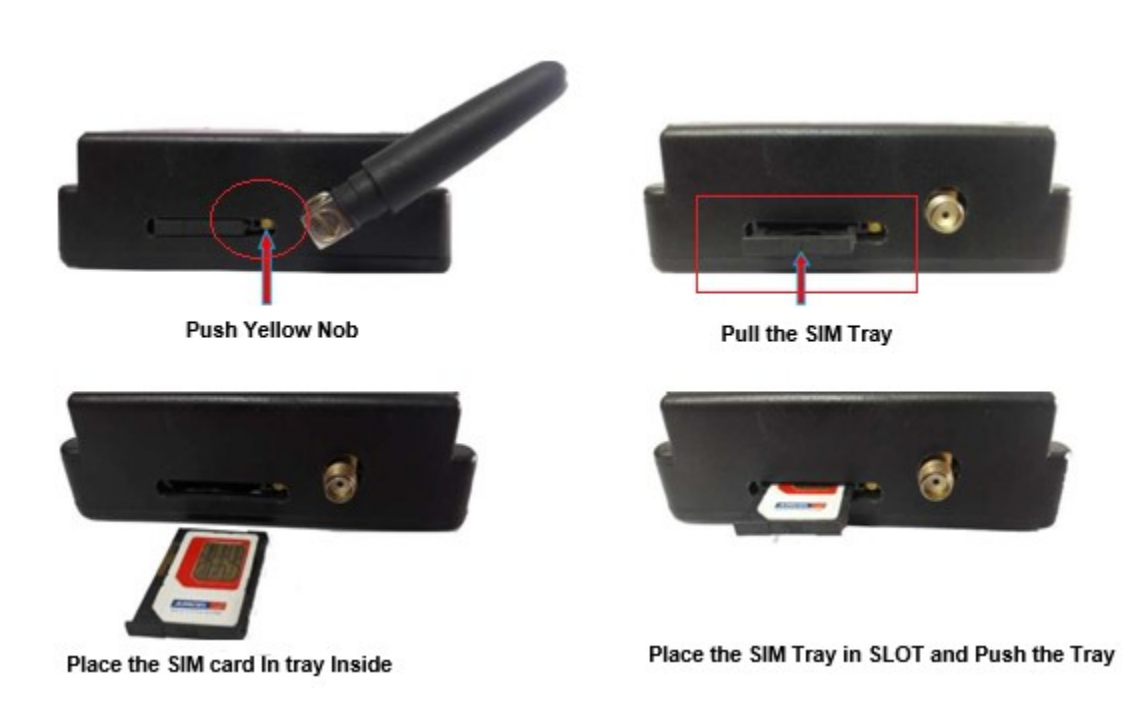

- 3. Switch on the power to the TrackSo device. (Minimum 12V/1A input is required)
- 4. Power LED (Red) of TrackSo IoT gateway glows and stays ON.

**NOTE:** TrackSo IoT Gateway will only be able to send data if the GPRS network is available at the installed location.

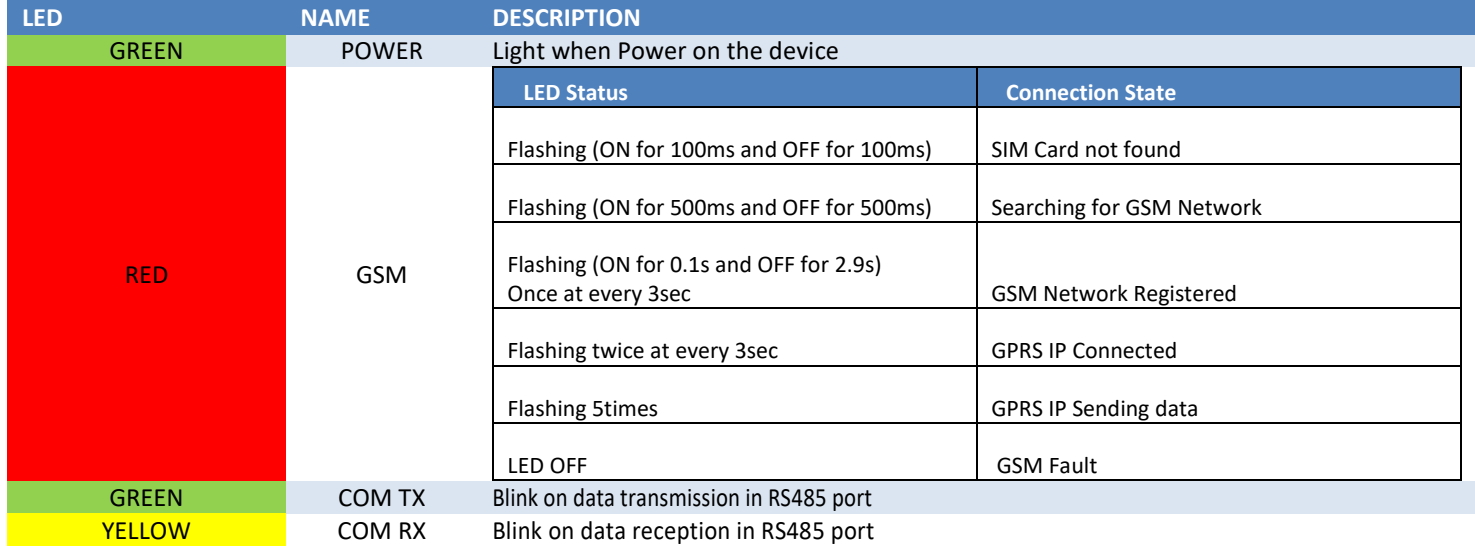

5. To check the exact network status send the following message to mobile number of the device

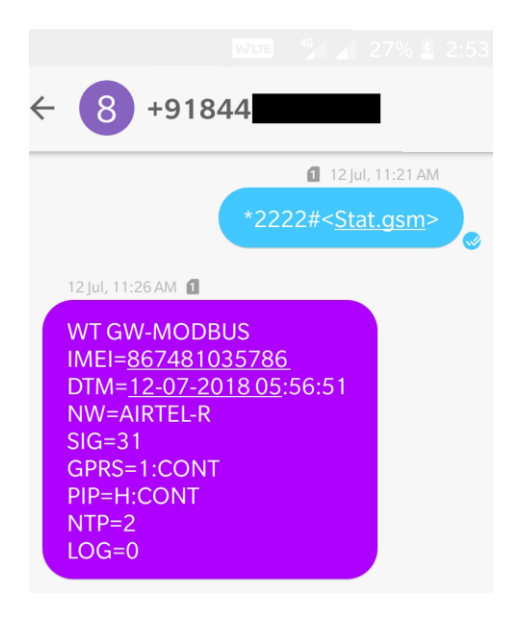

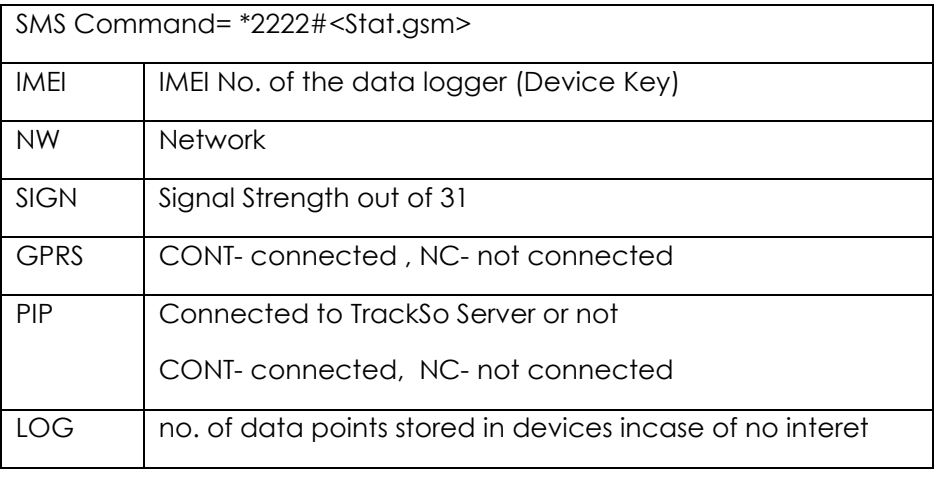

- 6. If the GSM light starts flashing 5 times then Login to [www.trackso.in](http://www.trackso.in/) with your Username/Password.
- 7. Click on 'Units' from the menu bar. You will be able to view your installed unit in the table as shown below.
- 8. Check if the *Status* becomes Receiveing for the relevant Unit.

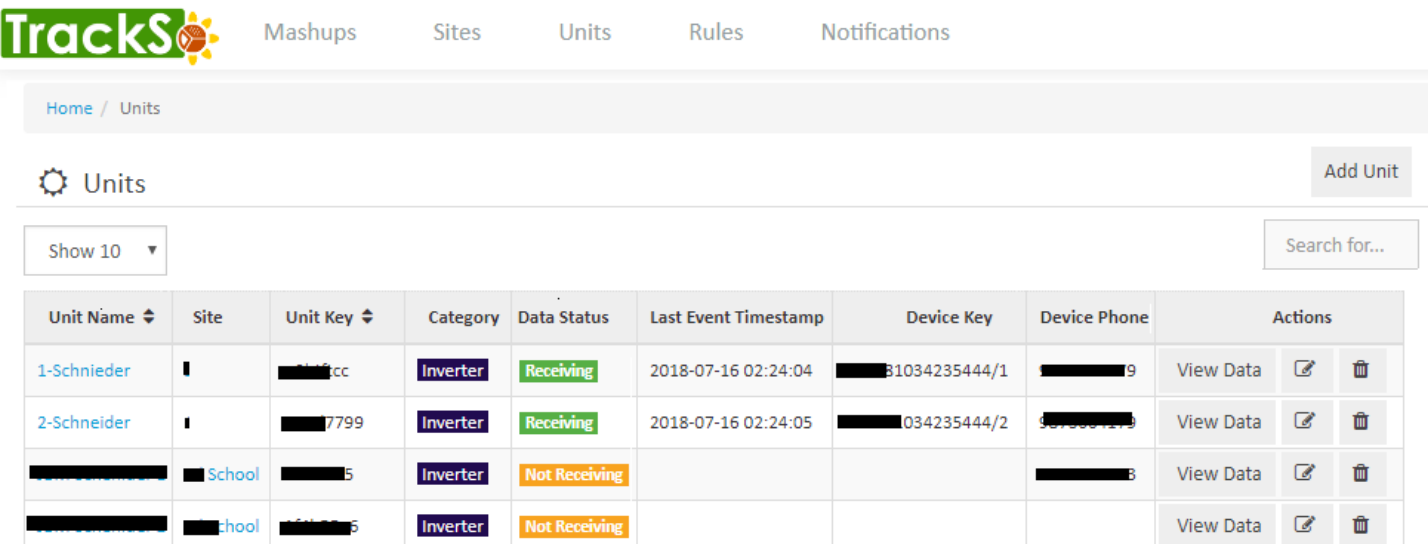

9. If the state remains Not receiveing for more than 10 minutes, click on your email ID at the top right of the screen and click on 'Event Ingestion Logs' in the dropdown.

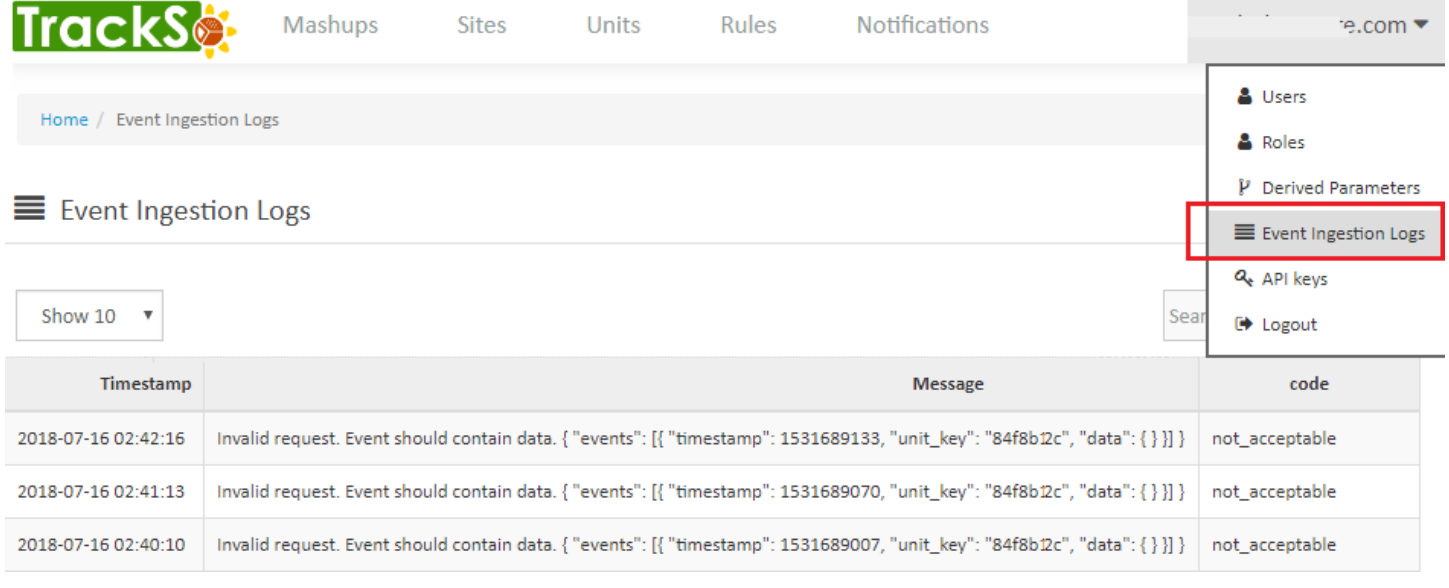

- 10. Check if there is some log generated at the time of installation of the TrackSo IoT Gateway device.
	- a. If **NO,** please restart the device and try the same flow again.
		- b. If **YES,** email us at support @trackso.in to consult the same.